# Интеграция «ЕГАИС 3» через файлы Excel/CSV

Последние изменения: 2024-03-26

### Первоначальная настройка и подключение

1. Устанавливаем платформу Mobile SMARTS и конфигурацию «ЕГАИС 3» (утилита Excel и CSV обмена входит в пакет установки платформы).

2. Запускаем утилиту (Пуск —> Программы —> Cleverence Soft —> Mobile SMARTS —> Утилита Excel и CSV обмена).

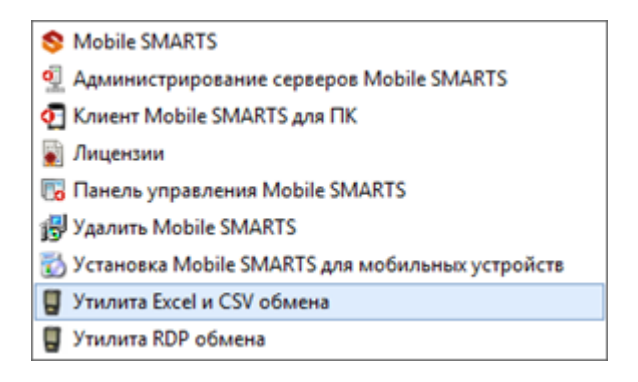

3. Выбираем базу «ЕГАИС 3», с которой будет работать утилита обмена.

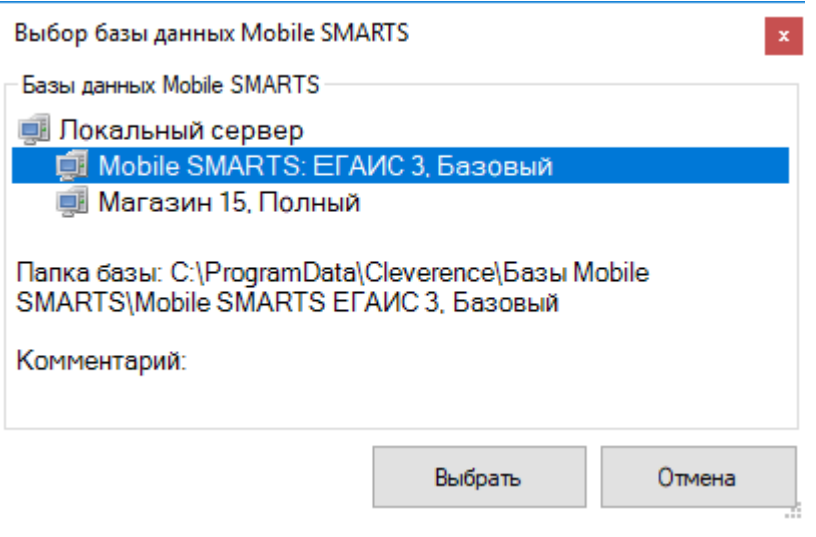

Если заегистрирована только одна база, то она будет выбрана автоматически.

В зависимости от того, в каком режиме находится база (прямая работа с ТСД или серверная) утилита также будет работать либо с сервером Mobile SMARTS, либо напрямую загружать файлы в ТСД. Термины «на терминал» и «с терминала» подразумевают либо прямую работу с устройством, либо работу с сервером, в зависимости от режима базы!

4. В выбранной нами базе автоматически создается папка XlsCsv с которой будет работать утилита, выгружать оттуда файлы номенклатуры и документов на терминал и загружать обратно выполненные документы.

#### **Имя папки \ подпапки**

#### **Описание**

На терминал

Содержит файлы Excel и CSV, предназначенные для отправки на терминал.

На терминал\Архив

Архив успешно конвертированных файлов Excel и CSV. Если файл «пропал», его можно найти здесь.

С терминала

Сюда складываются файлы с терминала после конвертации их в Excel или CSV по шаблон.

**Templates** 

Папка с файлами шаблонов конвертации.

Для «Mobile SMARTS: ЕГАИС3» готовые шаблоны добавляются в папку автоматически при установке.

Templates\Upload

Содержит шаблоны, по которым разбираются файлы для загрузки на сервер Mobile SMARTS или мобильное устройство.

Templates\Download

Содержит шаблоны, по которым формируются готовые файлы при загрузке с мобильного устройства. Для получения документов в определенном виде нужно положить сюда файл шаблона с именем типа документа, для которого предназначен шаблон.

**Пример:**

Если база расположена по пути «C:\ProgramData\Cleverence\Database\Mobile SMARTS ЕГАИС3», то папка для работы утилиты будет иметь путь «C:\ProgramData\Cleverence\Database\Mobile SMARTS ЕГАИС3\XlsCsv».

Папка для номенклатуры и документов, загружаемых на терминал: «C:\ProgramData\Cleverence\Database\Mobile SMARTS ЕГАИС3\XlsCsv\На терминал».

Папка с выполненными документами: «c:\ProgramData\Cleverence\Database\Mobile SMARTS ЕГАИС3\XlsCsv\С терминала».

5. Настраиваем параметры обмена.

Выбираем формат файлов для загрузки/выгрузки.

# Обмен данными

Обмен данными происходит в два этапа:

Этап первый — выгрузка номенклатуры и документов «На сервер» (1).

При нажатии на кнопку «На сервер» происходит выгрузка номенклатуры и документов на сервер (на ТСД в батч режиме).

Этап второй — загрузка документов «С сервера» (2).

При нажатии на кнопку «С сервера» происходит загрузка выполненных документов с сервера (с ТСД в батч режиме).

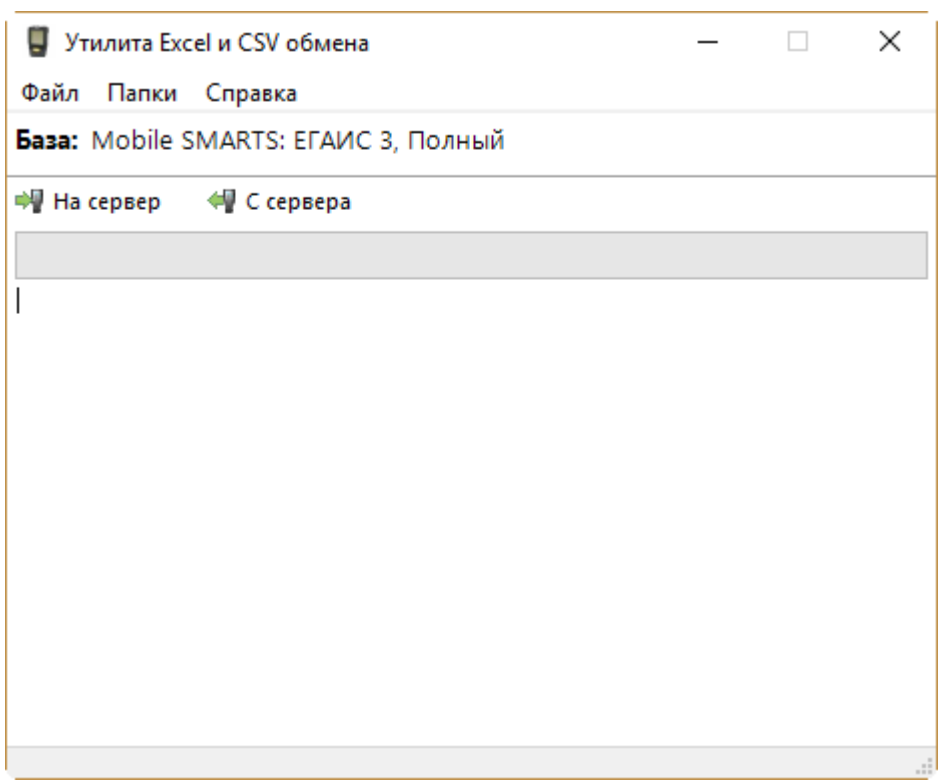

# Этап первый

### Выгрузка номенклатуры

Для выгрузки номенклатуры на терминал необходимо положить в папку «На терминал» файл «Номенклатура.csv» или «Номенклатура.xls» (также поддерживается формат «.xlsx»), в зависимости от используемого формата файлов.

Формат обмена (какие данные и в каком порядке идут в файле) задаётся в файле «… \XlsCsv\Templates\Upload\Номенклатура.csv» (или «.xls"/».xlsx»).

**Формат для CSV по умолчанию имеет следующий вид:**

Ы

Код;Артикул;Наименование;Product.Штрихкод;Product.BasePackingId;Коэффициент;Packing.Barco

 $\left| \cdot \right|$ 

В шаблоне, через точку с запятой (без пробелов), перечисляются поля номенклатуры и упаковки, которые будем выгружать.

Для Excel формат обмена имеет аналогичную структуру.

Шаблон можно изменять или вообще создать свой, с колонками, которые необходимы для выгрузки.

#### Примеры

Пример корректного входного файла «Номенклатура.csv»:

Ид;Артикул;Наименование;Код;Базовая упаковка;Коэфф.;Штрихкод;Упаковка;Кол. ед. изм.;Остаток;Цена;Весовой;Алкоголь;Маркируется;Код ЕГАИС;Крепость;Объем (л); Производитель/Импортёр; КодВ; НаимВ; Имя ЕГАИС 0b4389ad-c7d9-46f4-809f-e2f1d9920b1a;;"ЧИСТЫЙ СОСТАВ ВОДКАЯ 40% 0,25Л";40242;шт;0;4601728012175;шт;1;15;175.9;Нет;Да;Да;;40;0.25;"ООО ""Омсквинпром""";;Другие спиртные напитки с содержанием этилового спирта свыше 25%; "ЧИСТЫЙ СОСТАВ ВОДКАЯ 40% 0,25Л" 0b4389ad-c7d9-46f4-809f-e2f1d9920b1a;;"ЧИСТЫЙ СОСТАВ ВОДКАЯ 40% 0,25Л";40242;шт;0;0015545000002458847;шт;1;15;175.9;Нет;Да;Да;0015545000002458847;40;0.2 ""Омсквинпром""";;Другие спиртные напитки с содержанием этилового спирта свыше 25%; "ЧИСТЫЙ СОСТАВ ВОДКАЯ 40% 0,25Л"

#### Комментарии:

• В качестве первой строки можно выгружать произвольные имена колонок, для удобства человека. Для этого в утилите добавлена настройка «Не читать первую строку данных»;

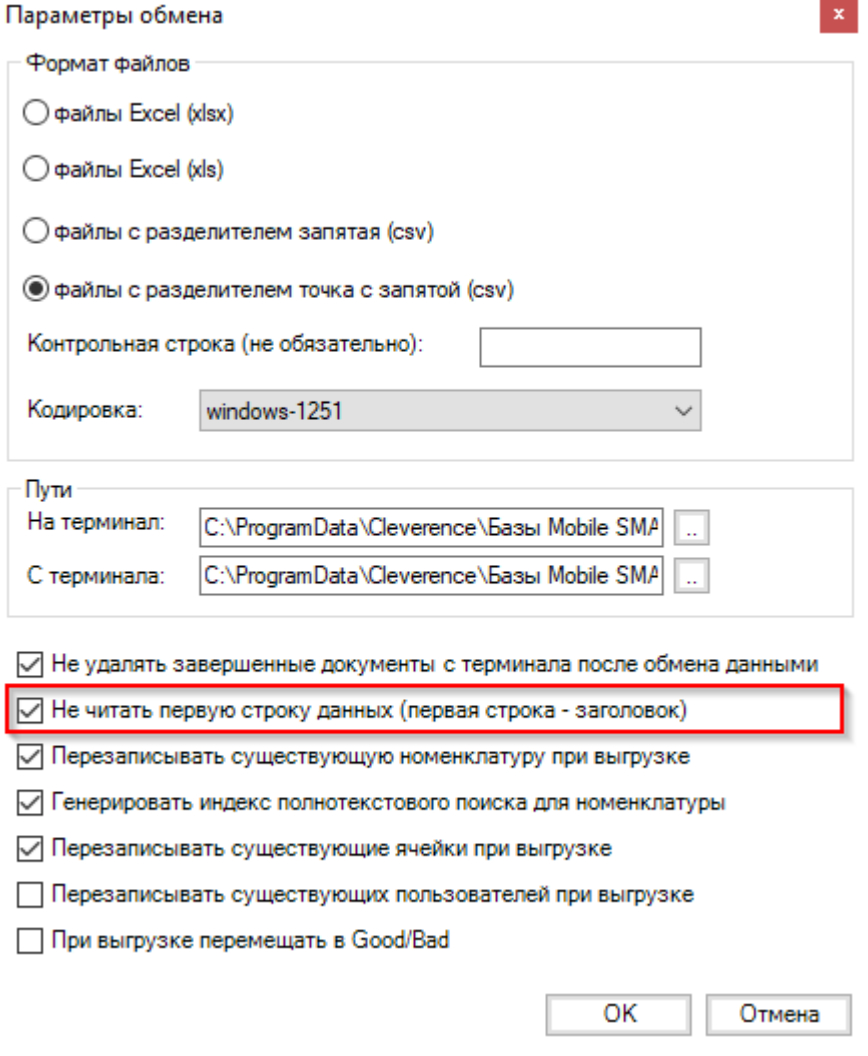

- Каждая строка должна иметь ровно тоже число колонок, что задано в формате обмена. Если для данной позиции нет данных, то просто пропускаем его, ставя разделитель «;;»;
- Значения, содержащие зарезервированные символы (двойная кавычка, запятая, точка с запятой, новая строка) обрамляются двойными кавычками («); если в значении встречаются кавычки - они представляются в файле в виде двух кавычек подряд;
- Подробнее про формат CSV Вы можете прочитать по ссылке https://ru.wikipedia.org/wiki/CSV

#### Пример файла Excel для выгрузки номенклатуры

Путь к файлам для выгрузки номенклатуры: «...\Database\Mobile SMARTS EГАИСЗ\XlsCsv\На терминал»

Файлы Excel для выгрузки должны иметь один лист, который содержит загружаемые данные.

Описание строк задается в виде таблицы, содержащей все колонки (даже если какие-нибудь колонки остаются пустыми), которые есть в шаблоне. Каждая колонка может иметь ячейку-заголовок, для удобства при просмотре человеком. Если ваш Excel файл не имеет строки заголовков, то необходимо отключить опцию «Не читать первую строку данных».

Колонки в документе с данными должны идти в том же порядке, что и в файле шаблона.

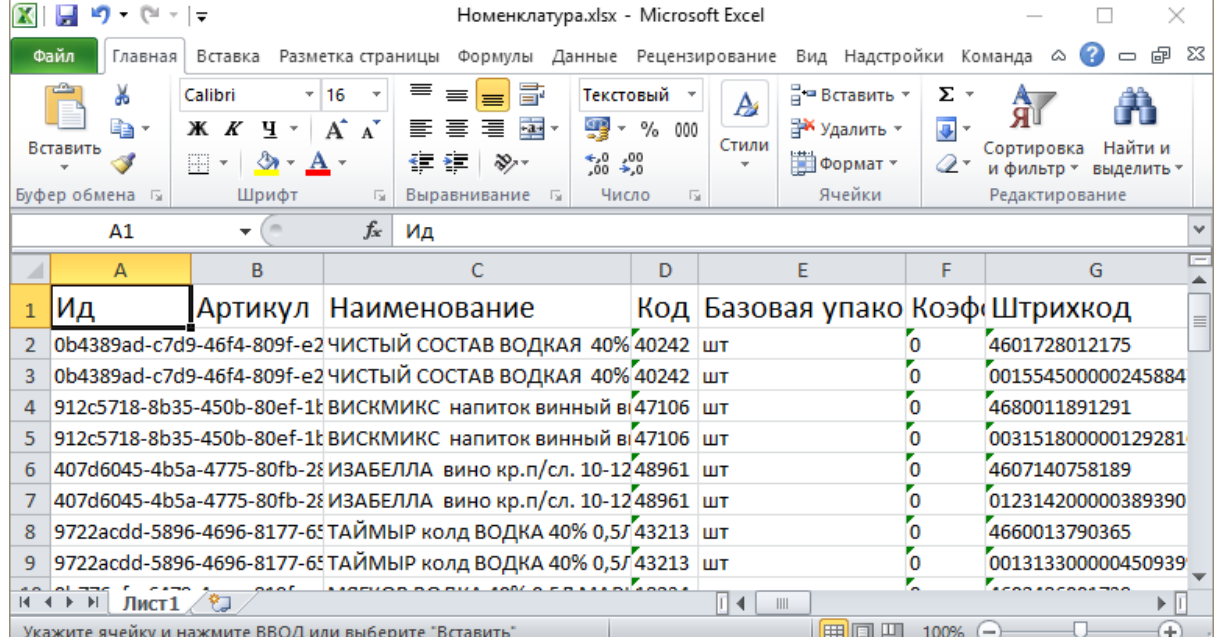

#### Выгрузка документов

Все созданные документы для выгрузки необходимо класть в папку «На терминал («…\XlsCsv\На терминал»).

Файл документа для выгрузки должен иметь имя, начинающееся с имени типа документа (например, ОтгрузкаЕГАИС3). **Примеры:**

- ОтгрузкаЕГАИС3 Без подбора.csv
- ПоступлениеЕГАИСЗ Полное.xls

**Шаблоны для выгрузки документов**

Шаблон для выгрузки документа должен иметь название, совпадающее с типом документа, например, «ОтгрузкаЕГАИС3.csv» или «ОтгрузкаЕГАИС3.xls», в зависимости от используемого формата файлов.

Путь к шаблонам: «…\Database\Mobile SMARTS ЕГАИС 3\XlsCsv\Templates\Upload» Шаблон для выгрузки документа ОтгрузкаЕГАИС3:

Файл CSV:

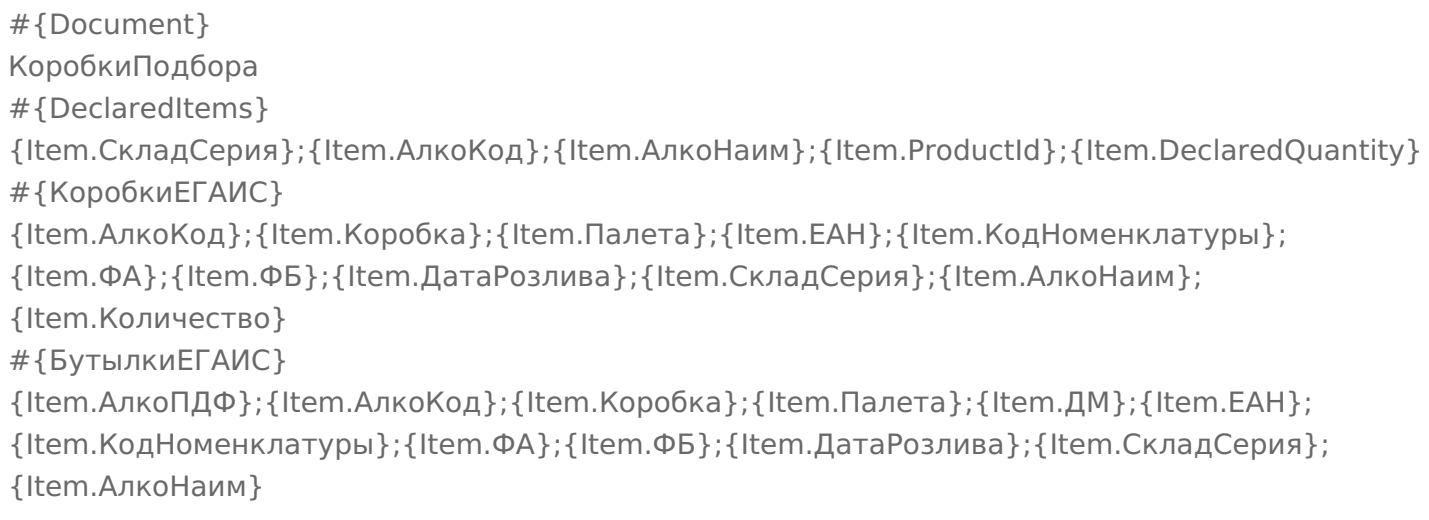

В шаблоне, через точку с запятой (без пробелов), перечисляются поля, которые будем выгружать.

#### **Для Excel формат обмена имеет следующую структуру:**

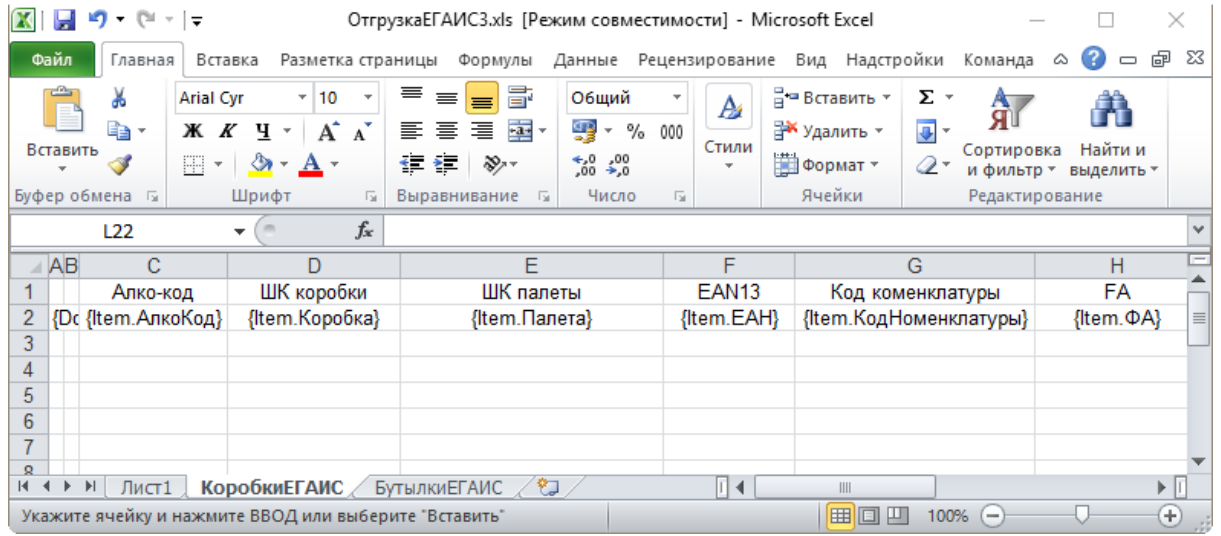

#### **Примеры**

#### Пример корректного входного файла Excel документа «ОтгрузкаЕГАИС3 Без подбора»:

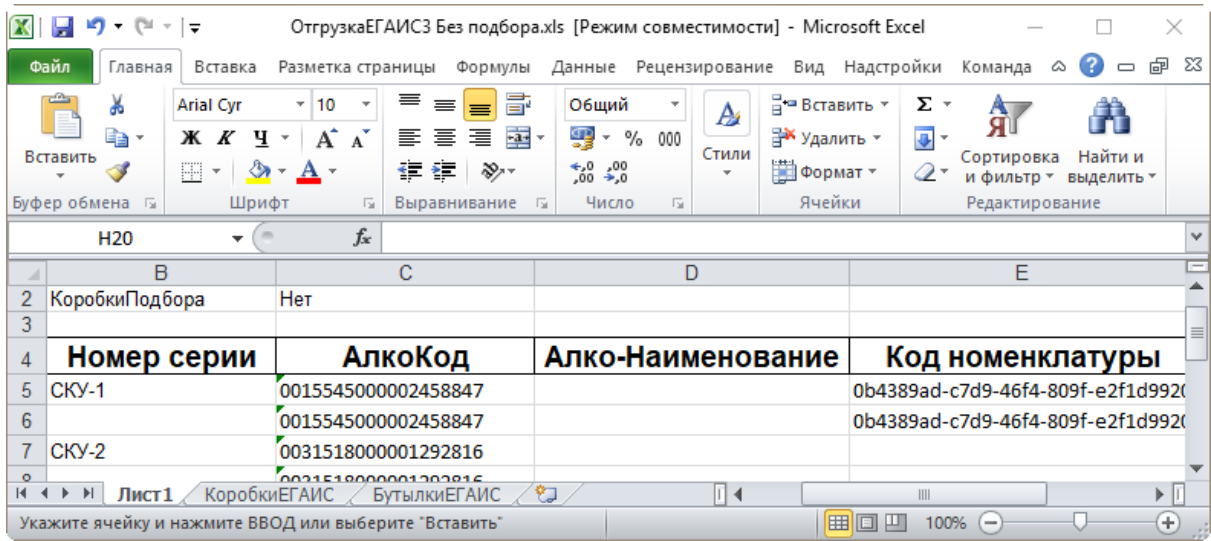

Файлы Excel для выгрузки документа должны иметь несколько листов, которые содержат выгружаемые данные.

# Этап второй

## Загрузка документов

Файл документа для загрузки будет иметь имя, начинающееся с имени типа документа (например, ПоступлениеЕГАИС3).

Итоговые загруженные файлы документа создаются автоматически по шаблону и попадают в папку «… \XlsCsv\С терминала».

Шаблон документа для загрузки с ТСД описывает какие данные и в каком порядке попадут в итоговый файл Excel или csv.

Шаблон для загрузки документов с ТСД на примере документа Поступление

Путь к шаблонам «…\XlsCsv\Templates\Download».

#### **Файл CSV:**

#{Document} РежимРаботы;АлкоДМ;РежимПроверкиПоДиапазонам;ГлубинаПроверкиПалет;ГлубинаПроверки #{CombinedItems} {Item.РодительПлан};{Item.РодительФакт};{Item.АлкоКод};{Item.АлкоПДФ};{Item.ProductId}; {Item.DeclaredQuantity};{Item.CurrentQuantity} #{Коробки} {Item.Ид};{Item.СерийныйНомерКоробки};{Item.РодительПлан};{Item.РодительФакт}; {Item.Товар};{Item.Количество};{Item.Партия};{Item.СН};{Item.ЭтоПалета}; {Item.Номенклатура};{Item.План};{Item.Факт}

 $\blacksquare$ 

В шаблоне, через точку с запятой (без пробелов), перечисляются поля шапки и табличных частей документа, которые будут загружаться в итоговый файл.

**Файл Excel:**

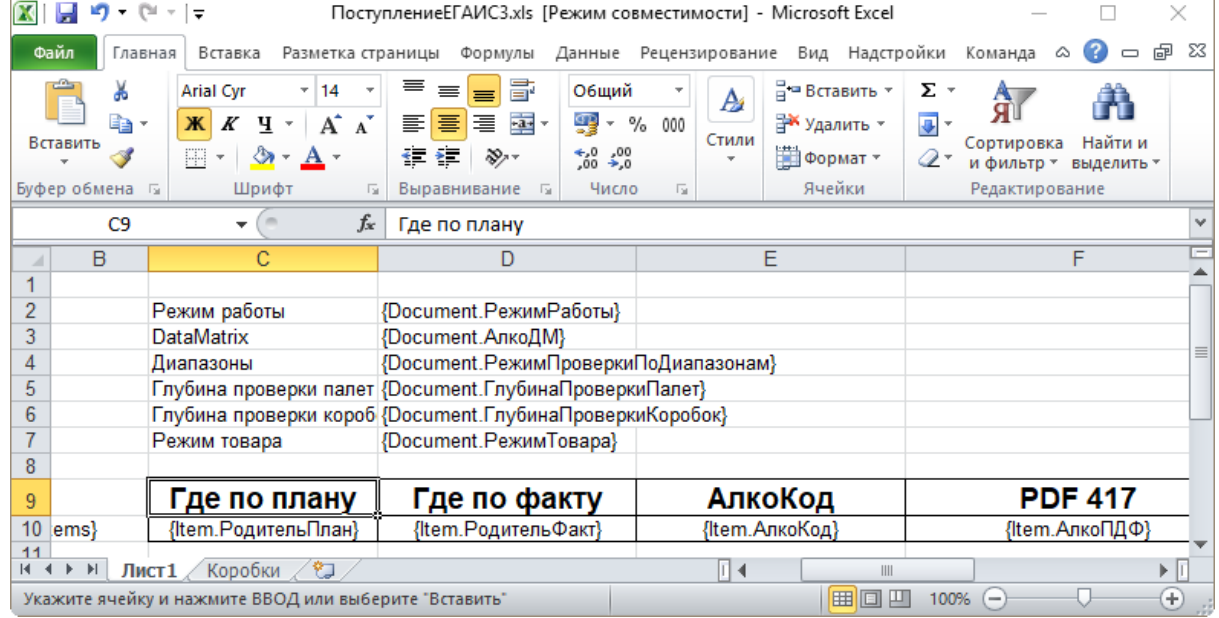

Шаблоны можно изменять или вообще создать свой, с колонками, которые необходимы вам для загрузки.

## Не нашли что искали?

 $\odot$ Задать вопрос в техническую поддержку